# Gebruikersbeheer op de RV315W VPN-router  $\overline{a}$

# Doel

De pagina Gebruikersbeheer wordt gebruikt om gebruikers te maken en de wachtwoorden van de gebruikers te wijzigen.

Dit artikel beschrijft hoe gebruikers via de functie Gebruikersbeheer op de RV315W-router kunnen worden toegevoegd.

## Toepassbaar apparaat

・ RV315W

### **Softwareversie**

•1.01.03

### Configuratie van gebruikersbeheer

Stap 1. Meld u aan bij het web configuratieprogramma en kies Systeembeheer > Gebruikersbeheer. De pagina Gebruikersbeheer wordt geopend:

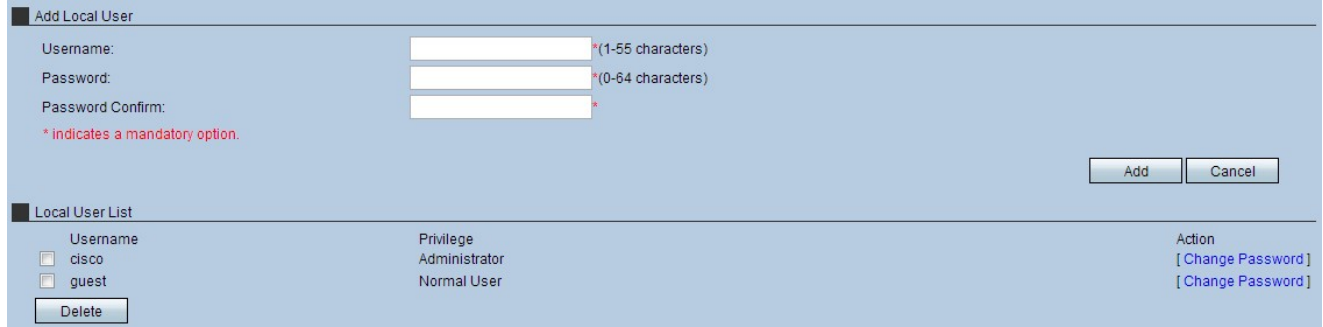

Stap 2. Voer een gebruikersnaam in het veld Gebruikersnaam in.

Stap 3. Voer een wachtwoord in voor de gebruiker in het veld Wachtwoord.

Opmerking: De meter rechts van het veld Wachtwoord geeft de sterkte van het gekozen wachtwoord weer. Een gecombineerde mix van hoofdletters, kleine letters en symbolen biedt de sterkste wachtwoordcombinaties.

Stap 4. Voer het wachtwoord opnieuw in het veld Wachtwoord bevestigen.

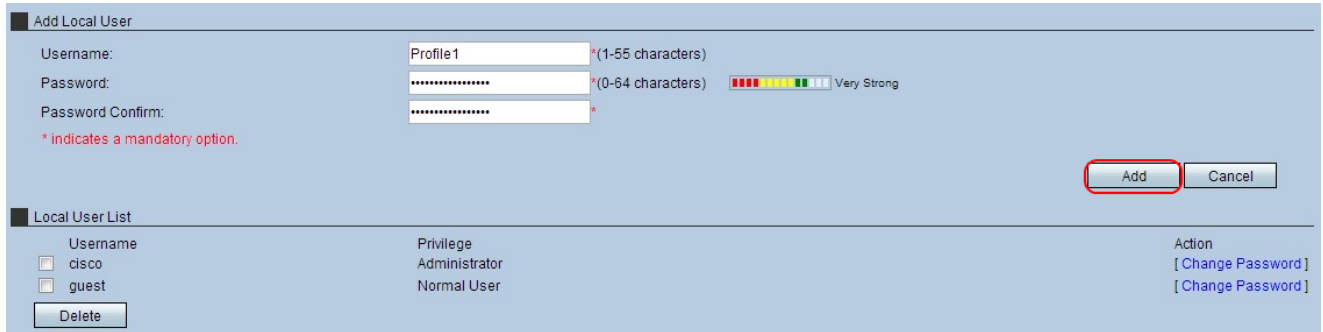

Stap 5. Klik op Add om het profiel in de lokale gebruikerslijst te plaatsen. Er verschijnt een bevestigingsvenster.

Stap 6. Klik op OK om de actie te voltooien.

Opmerking: Het veld Privacy specificeert het rekeningtype dat bij elk profiel is gekoppeld. Een gebruikerstype heeft volledige toegang tot het apparaat en kan alle instellingen op het apparaat wijzigen. Een normale gebruiker heeft beperkte toegang tot het apparaat en heeft alleen privileges gelezen voor de meeste apparaatinstellingen. Een normale gebruiker heeft nog toegang tot zijn profiel en kan zijn account op elk moment bewerken.

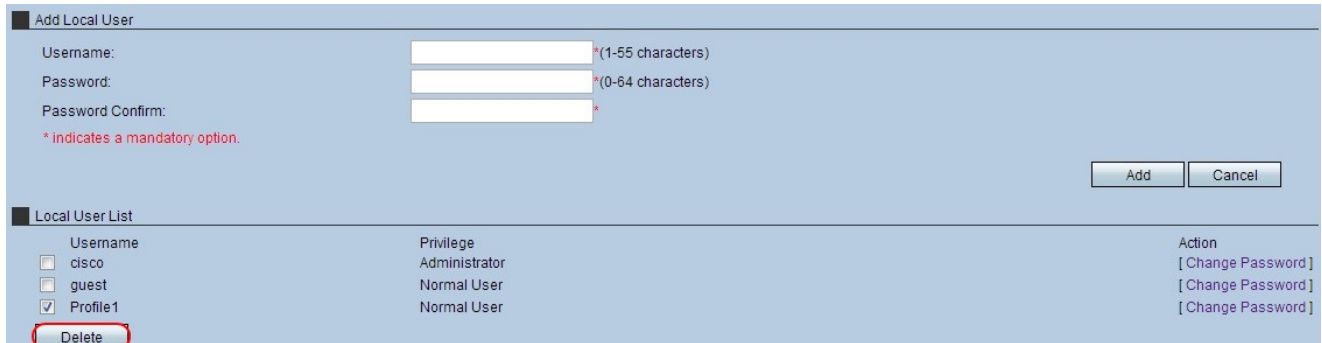

Stap 7. (Optioneel) Om een lokale gebruiker te verwijderen, controleert u het vakje in de lokale gebruikerslijst van het gebruikersprofiel om te verwijderen en vervolgens klikt u op Verwijderen. Er verschijnt een bevestigingsvenster.

Stap 8. Klik op OK om de actie te voltooien.

Stap 9. (Optioneel) Om het wachtwoord voor een lokale gebruiker te wijzigen, controleert u het aankruisvakje in de lokale gebruikerslijst van het wachtwoord voor het gebruikersprofiel om het wachtwoord te wijzigen en vervolgens klikt u op Wachtwoord wijzigen. Het venster Wachtwoord wijzigen verschijnt.

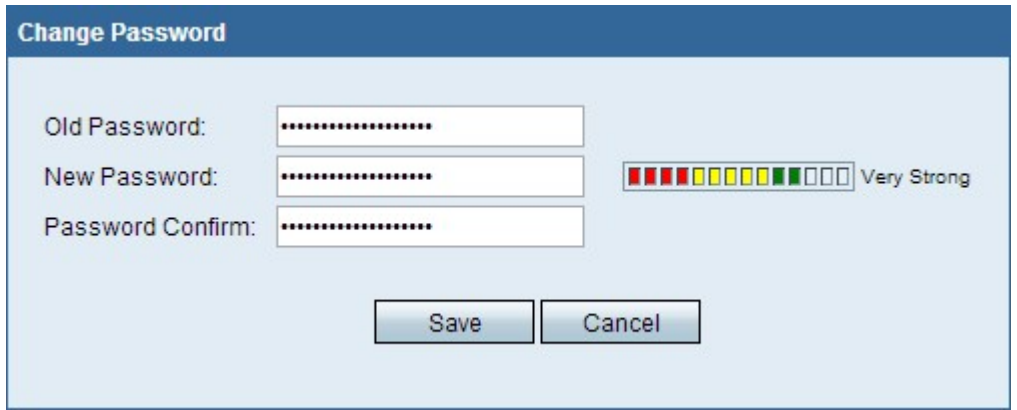

Stap 10. Bewerk het wachtwoord naar wens en klik op Opslaan.